05「写真を使⽤したファサードのモデリング」

このセクションの内容の「1 つ目の家を作成する|と「2 つ目の家のモデリング|では, mental ray を使用した設定が出てくるが、フィジカルマテリアル設定を選ぶ. それぞれ,「平⾯をテクスチャリングする」の 2,5,8 の⼯程で以下のように変更する.

2 .[ マ テ リ ア ル / マ ッ プ ブ ラ ウ ザ ](Material/Map Browser) パ ネ ル で 、 [ マ テ リ ア ル](Material) [menta ray]を探し、[Arch & Design]エントリをアクティブなビュー(エデ ィタ中央にある View1 と表示された大きなパネル)にドラッグします。

(変更)[マテリアル](Material) ⼀般 [フィジカル マテリアル]エントリ

5.[テンプレート](Templates)ロールアウトで、テンプレートのドロップダウン リストか ら[つや消し仕上げ](Matte Finish)を選択します。 (変更)「マットペイント」

8. ビットマップ ノードの出力ソケット(右の小さな円)からドラッグします。ビューにワイ ヤが表⽰されます。ワイヤの終端を、Arch & Desin マテリアルの[拡散反射光カラ ー](Diffuse Color)入力ソケット(左の小さな円)にドロップします。 (変更)「ベースカラーマップ」

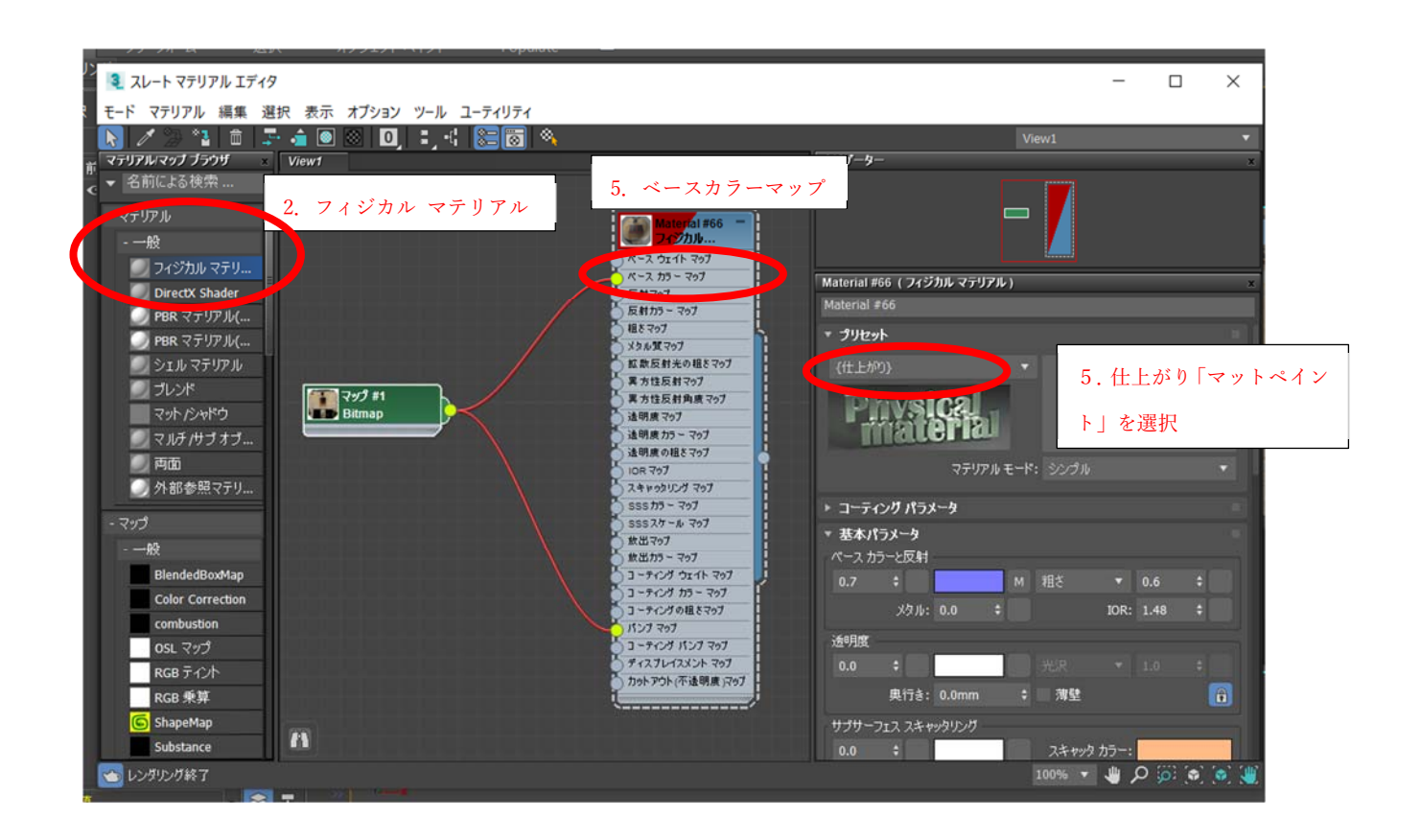